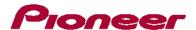

# AVH-X4500BT and AVH-X2500BT Firmware Update for iPhone® 5 Compatibility (August 2013)

This firmware update applies only to AVH-X4500BT and AVH-X2500BT units sold in the United States and Canada and provides AppRadio Mode support and Video playback for the iPhone® 5 and fifth generation iPod® touch. If you do not own an iPhone 5 or fifth generation iPod touch, there is no need to install this update.

In order to perform this update, the following items are needed:

- Pioneer AVH-X4500BT or AVH-X2500BT DVD Receiver
- USB storage device
- Pioneer CD-IV202AV VGA/USB Interface cable for iPod/iPhone (sold separately)
- Lightning to USB Cable <u>and</u> Lightning to VGA adapter (Apple Inc. products, sold separately)

The following preparatory steps must first be undertaken in order to connect an iPhone 5 with lightning connector to your unit and use AppRadio Mode.

- A. Download the firmware update files from Pioneer's website
- B. Update the firmware on your unit
- C. Connect your iPhone 5 to your unit using a VGA/USB interface cable for iPod/iPhone (CD-IV202AV, sold separately)
- D. Pair and connect your iPhone 5 with your unit via Bluetooth wireless technology

Once Steps A through D have been completed, the **[Apps]** key on the Home screen will become active, allowing the user to switch to AppRadio Mode.

#### NOTE:

This firmware update will provide enhanced iPhone 5 compatibility to enable AppRadio Mode; however, due to a change in communication with the Pandora internet radio app, album art will no longer be available when using Pandora. If you have already performed the May 2013 version of this firmware update and want to improve the stability of your Pandora experience, you will need to download the updated files and begin at Step 13 to perform the PEH406A.bin update.

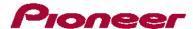

#### **IMPORTANT**

- iPod source is not available when using an iPhone 5 in AppRadio Mode. When you want to play music and/or video files on your iPhone 5, please first install CarMediaPlayer on your iPhone 5 and then launch CarMediaPlayer while in AppRadio Mode.
- When using AppRadio Mode while simultaneously listening to the Bluetooth Audio source or a compatible music application in the background, there will be slight delay in the touchscreen response of the Pioneer in-dash multimedia unit, so it is not necessary to press the touchscreen repeatedly. Pausing the background audio, or selecting an audio source other than an app or Bluetooth Audio, such as Radio, CD, or Satellite Radio, will restore the AppRadio Mode touchscreen response time.

## A. Downloading the Firmware Update Files

#### **INPORTANT**

Please download and print these Firmware Update instructions before downloading and installing the firmware update. It is very important that you complete all steps correctly and the order described below.

WARNING! This firmware update applies only to AVH-X4500BT and AVH-X2500BT units sold in the US and Canada.

Note: If you have any difficulty carrying out these instructions, or wish to have this update performed by Pioneer, please contact the Pioneer Customer Support Center toll free at (800) 421-1404 during regular business hours (M-F 10AM- 7:30PM Eastern Time, excluding holidays) for assistance. If this firmware update is performed by Pioneer, there is a charge of \$60.00 (this charge includes return shipping of the updated unit within the U.S.). Charges for removal/reinstallation of the unit and shipment to Pioneer are the customer's responsibility.

#### **PROCEDURE**

- 1. Download the firmware update files by clicking on the following link and finding your product: <a href="http://www.pioneerelectronics.com/PUSA/Support/Downloads">http://www.pioneerelectronics.com/PUSA/Support/Downloads</a>
- 2. Extract the download file.

The downloaded file will produce the following two files when decompressed: "PDB093.bin" and "PEH406A.bin"

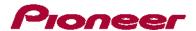

Once the file download is complete, locate the file on your hard drive and then double click the file to decompress it. If you do not have a file decompression utility installed on your computer, you may download WinZip at http://www.winzip.com (a purchase may be required).

# B. Updating the Firmware on Your Unit

## **IMPORTANT**

- Please DO NOT perform this firmware update if the model number of your Pioneer in-dash multimedia unit is anything other than AVH-X4500BT or AVH-X2500BT.
  - The model number for the AVH-X4500BT is located to the right of the eject button at the bottom right corner of the unit.
  - > The model number for the AVH-X2500BT is located to the right of the disc slot on the front of the unit.
- There are two separate firmware updates that must be performed: the PDB software update and PEH software update.
- It is necessary to copy only one update file onto a USB storage device at a time.
- USB storage device requirements:
  - USB specification 2.0 and 128 MB or larger, preferably from a major manufacturer.
  - > Should be blank (should not contain any files) and formatted in FAT32.
- Ensure that the update file is located within the root (top) folder of your USB storage device. There should be no other files within the USB storage device.
- While your unit is being updated, DO NOT turn off the system's power and DO NOT touch the
  unit's touch panel screen. Failure to heed this warning may result in severe damage to your unit.
- DO NOT remove the USB storage device during the firmware update process.
- Performing the firmware update will restore all settings to their default values.
- Disconnect any external mobile devices that are currently connected to your unit.

## **BEFORE UPDATING**

Updating the firmware of your unit will result in the following changes.

- > The "Pandora Connect Mode" --- "Wired", "Bluetooth" options under the setting menu will change to "Pandora connection" --- "iPhone", "Android" after the update.
- The "RGB Input" --- "iPhone", "NAVI" options under the system setting menu will change to "iPhone (CD-IU201S)", "iPhone (VGA adapter)", and "NAVI" after the updates.
- RGB Input can only be set when all of the following conditions are met.
  - The USB storage device is not connected to USB/iPod input.
  - No Bluetooth connection.

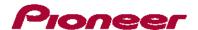

- The source is turned off.
- The [Apps] icon on the Home screen will be changed

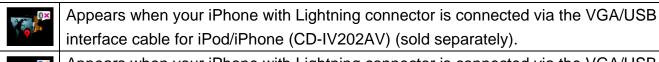

Appears when your iPhone with Lightning connector is connected via the VGA/USB interface cable for iPod/iPhone (CD-IV202AV) (sold separately) and processing the Bluetooth connection.

Appears when your iPhone with Lightning connector is connected via the VGA/USB interface cable for iPod/iPhone (CD-IV202AV) (sold separately) and Bluetooth wireless technology.

## **PROCEDURE**

- 1. Connect a blank (formatted) USB storage device to your computer, and then locate and copy the "PDB093.bin" file onto the USB storage device.
- 2. Turn the vehicle's key to the ACC ON position
- 3. Press the reset button with a pen tip or other pointed instrument.

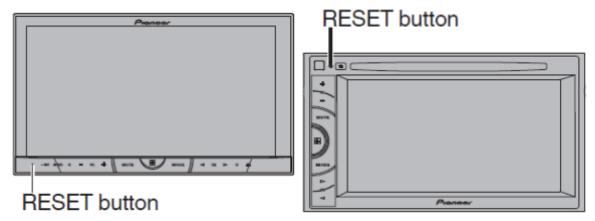

- 4. Once the unit has completely powered up, turn the vehicle's key to the ACC OFF position.
- 5. Turn the vehicle's key to the ACC ON position while simultaneously pressing and holding the **[VOL-] button and [TRK<] button.** Your unit will display the "Software Update" screen:

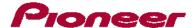

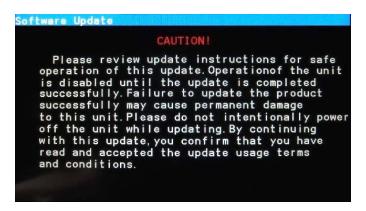

- 6. Read the terms and conditions carefully and verify the details.
- 7. Connect the USB storage device to the **USB/iPod input port.**Your unit will automatically recognize the PDB software update file:

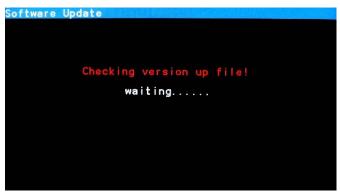

8. The unit will display the current PDB version as well as the update version contained on the USB storage device. Confirm that the version shown on the right side of the screen is Ver. 08.09:

```
Software Update
The software update has been ready.
PDBxxx
Ver. xx.xx ==> Ver. 08.09
```

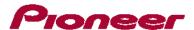

The PDB software update process will automatically begin and the update progress is displayed on screen:

```
Updating...

Do not disconnect USB memory.

Do not power off.

Ver.08.xx ==> Ver.08.09
```

9. Wait until the update process is complete. When the firmware update process is completed, the unit will display the following screen:

```
It succeeded.

OK to disconnect USB memory.

100%

Press RESET key to reboot CarRadio !
```

- 10. Remove the USB storage device from the USB/iPod input port.
- 11. Press the reset button with a pen tip or other pointed instrument as shown in Step 3.
- 12. Once the unit has completely powered up, turn the vehicle's key to the ACC OFF position.
- 13. Connect the USB storage device to your computer and delete the "PDB093.bin" file, then locate and copy the "PEH406A.bin" file onto the USB storage device.
- 14. Turn the vehicle's key to the ACC ON position while simultaneously pressing and holding the **[VOL-] button and [TRK<] button.** Your unit will display the "Software Update" screen.

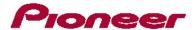

15. Read the terms and conditions carefully and verify the details again.

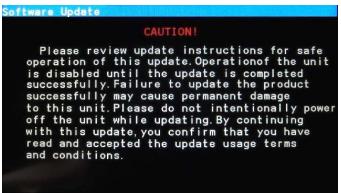

16. Connect the USB storage device to the **USB/iPod input port.**Your unit will automatically recognize the PEH software update file.

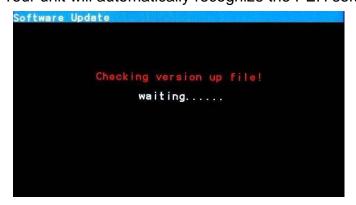

17. The unit will display the current PEH version as well as the update version contained on the USB storage device. Confirm that the version shown on the right side of the screen is Ver. 08.18.

```
Software Update

The software update has been ready.

PEHXXX

Ver.08.XX ==> Ver. 08.18
```

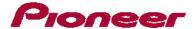

The PEH software update process will automatically begin and the update progress is displayed on screen:

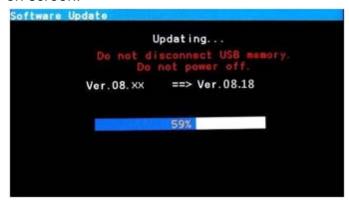

18. Wait until the update process is complete. Once the firmware update process is complete, the unit will display the following screen:

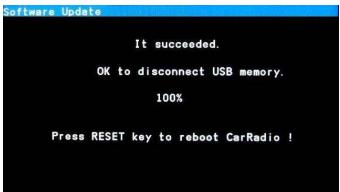

- 19. Remove the USB storage device from the USB/iPod input port.
- 20. Press the reset button with a pen tip or other pointed instrument.
- 21. The firmware update is now complete.

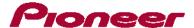

# C. Connecting your iPhone 5 with Lightning Connector

- A Pioneer CD-IV202AV VGA/USB interface cable for iPod/iPhone (sold separately) is required.
- A Lightning to USB Cable (supplied with iPhone 5) <u>and</u> a Lightning to VGA adapter (Apple Inc. products, sold separately) are also required.
- AppRadio Mode should only be used in the connection configuration shown. Do not use any other configuration when connecting your device.

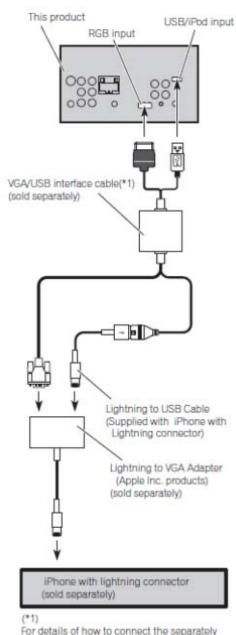

For details of how to connect the separately solid VGA/USB interface cable (CD-IV202AV), refer to the VGA/USB interface cable manual.

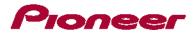

## **PROCEDURE**

- 1. Remove the USB storage device.
- 2. Disconnect the Bluetooth connection.
- 3. Turn the source off.
- 4. Press the home button to switch to the home display.
- 5. Touch the system key to open the system menu.
- 6. Touch "RGB Input" on the system menu to select the RGB input.
- 7. Touch and select "iPhone (VGA adapter)".

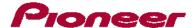

# D. Pairing and Connecting Your iPhone 5 via Bluetooth Wireless Technology

## **IMPORTANT**

- If any other device is currently connected to your unit via Bluetooth wireless technology, please first disconnect that device.
- If you have already registered three Bluetooth devices, you must first delete one of the registered devices from your unit's memory.

### **PROCEDURE**

- 1. Activate the Bluetooth function on your iPhone 5 with Lightning connector.
- 2. Press the home button to switch to the home display.
- 3. Touch the Bluetooth key.

The "Bluetooth Connection Menu" screen appears.

4. Touch "Connection" on the "Bluetooth Connection Menu".

The registered device list screen appears.

5. Touch on the registered device list.

The unit will search for nearby Bluetooth devices awaiting a connection and display any devices that are found in the list.

6. Touch the name of your iPhone with Lightning connector.

This will start the pairing process. Please enter the device's PIN number if prompted to do so. (The default PIN number is "0000".)

Once a Bluetooth connection has been successfully established, the [Apps] key on the Home screen will become active.

#### Pioneer Electronics (USA) Inc.

Customer Support Center (800) 421-1404 M-F 10:00 AM- 7:30 PM Eastern Time, excluding holidays. http://www.pioneerelectronics.com

-----